## **Guidance of using the program**

## **How to login?**

Step 1 : Go to tryielts.com to sign up (For New User)

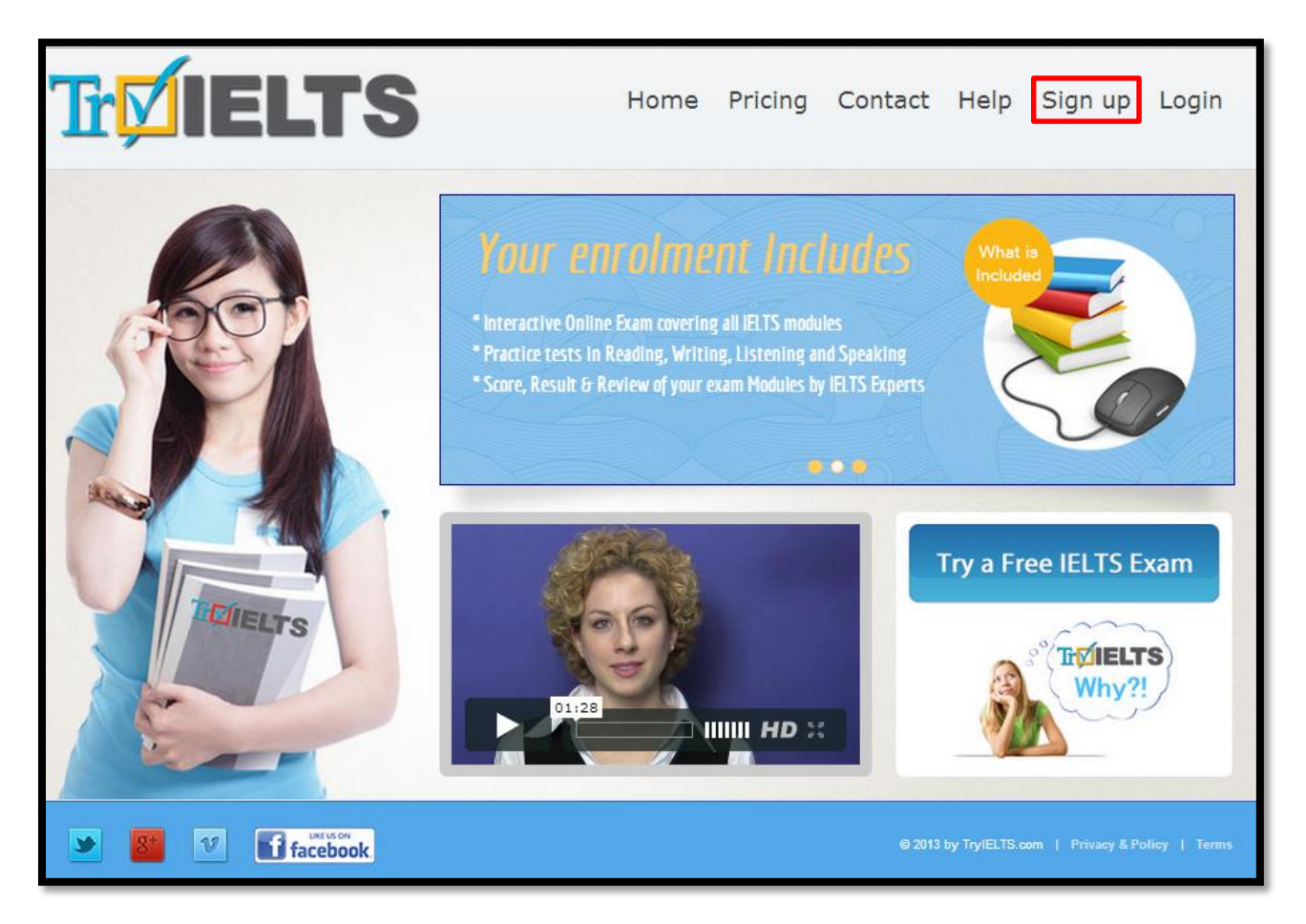

In order to use this program, please click the red box that state "Sign Up". Then, it will lead you to the new page as you can see below. But for older member, you may just click the next button "Login". It will directly to the dashboard.

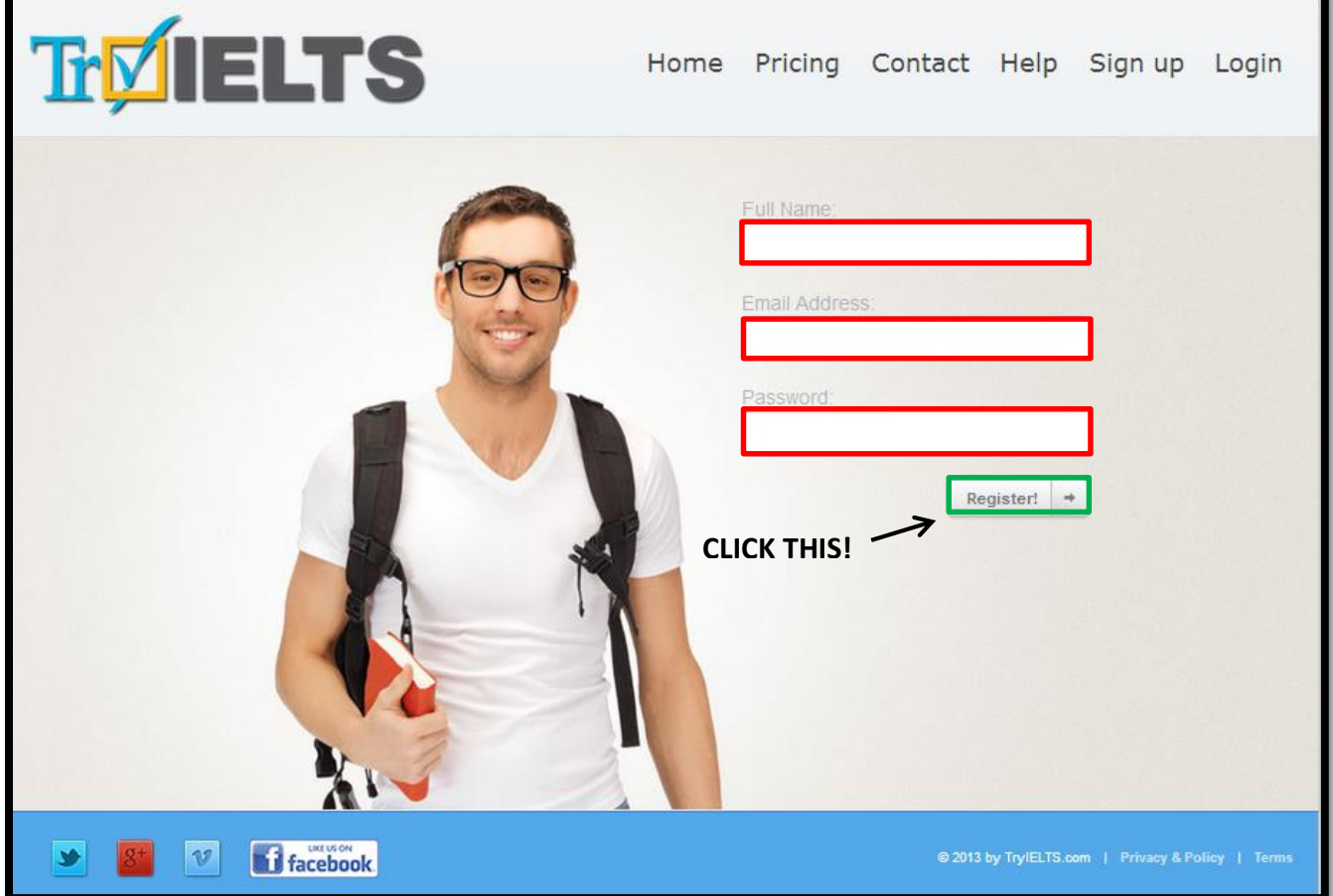

Please fill up your Full Name, Email Address, and your Password in the red box. Then click the Green box that state "Register". It will directly bring you to TRYIELTS dashboard as shown below. So you have done with the registration.

### **How to start an exam?**

Step 1: TRYIELTS dashboard (To Open the Exam Trial)

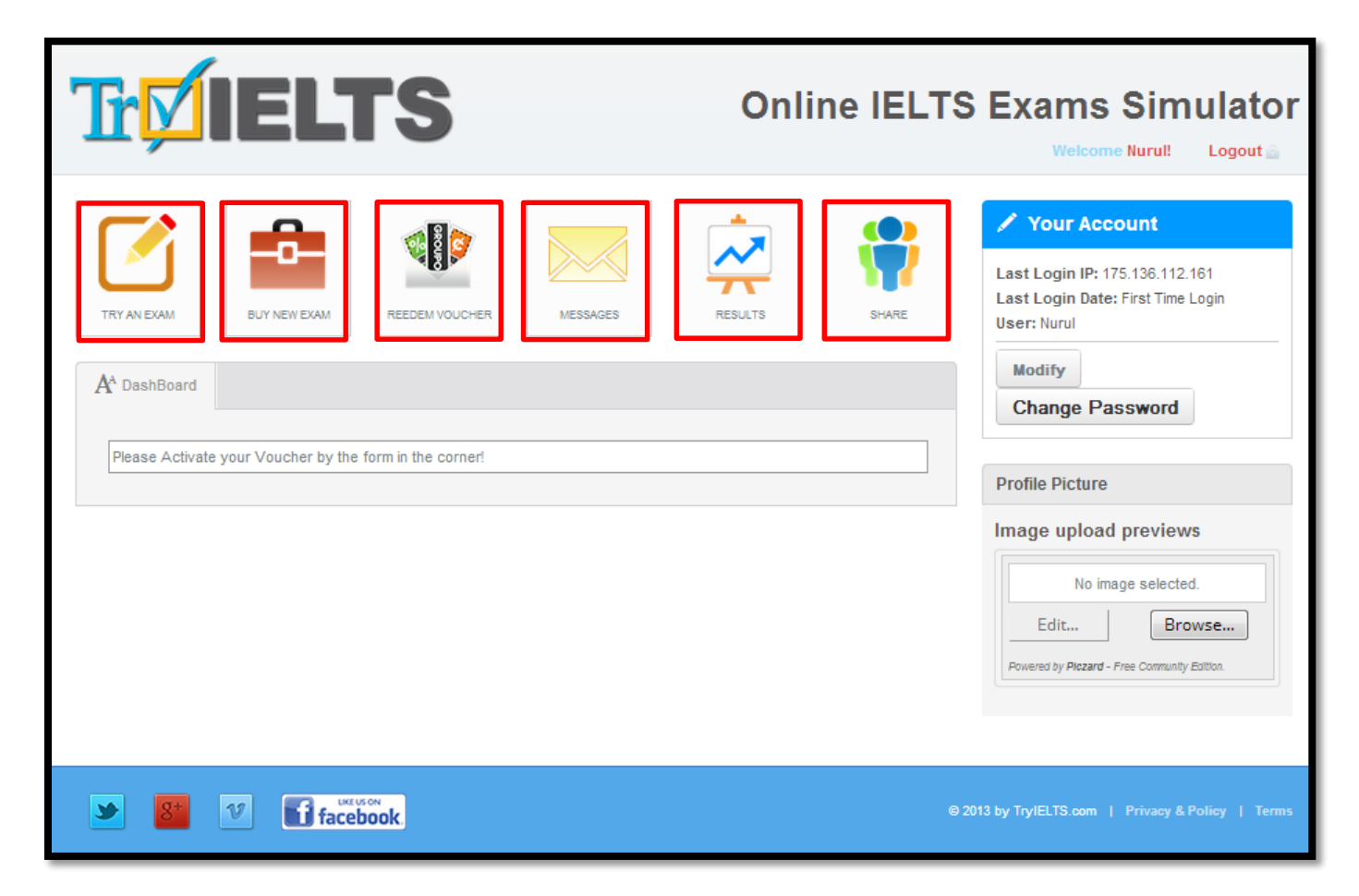

As you can see in the red boxes, it shows you several icons that you may click. So, if you want to try the IELTS exam, click on the first red box which state "TRY AN EXAM". It will give you two options which are General and Academic as shown below. REMEMBER! You can choose ONLY one IELTS exam which means if you choose General IELTS, you won't able to use Academic IELTS.

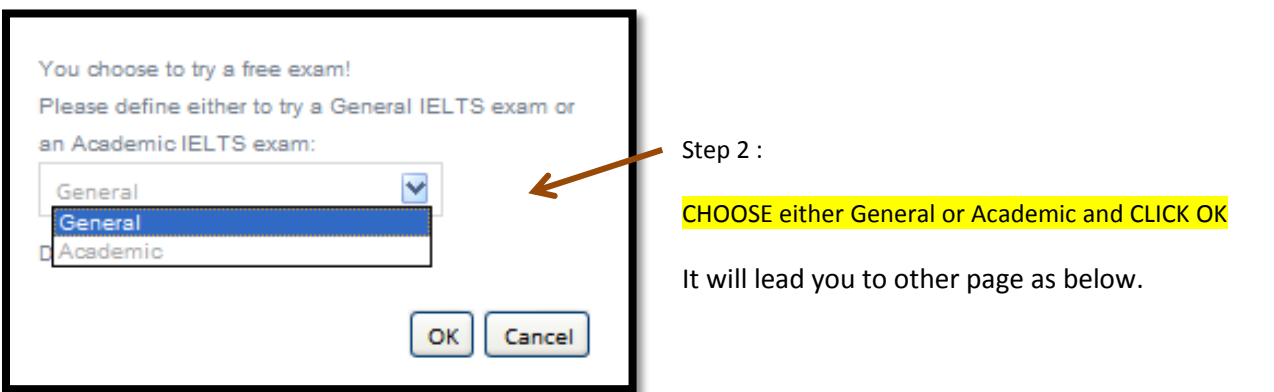

If you choose General IELTS, it will come out as picture below.

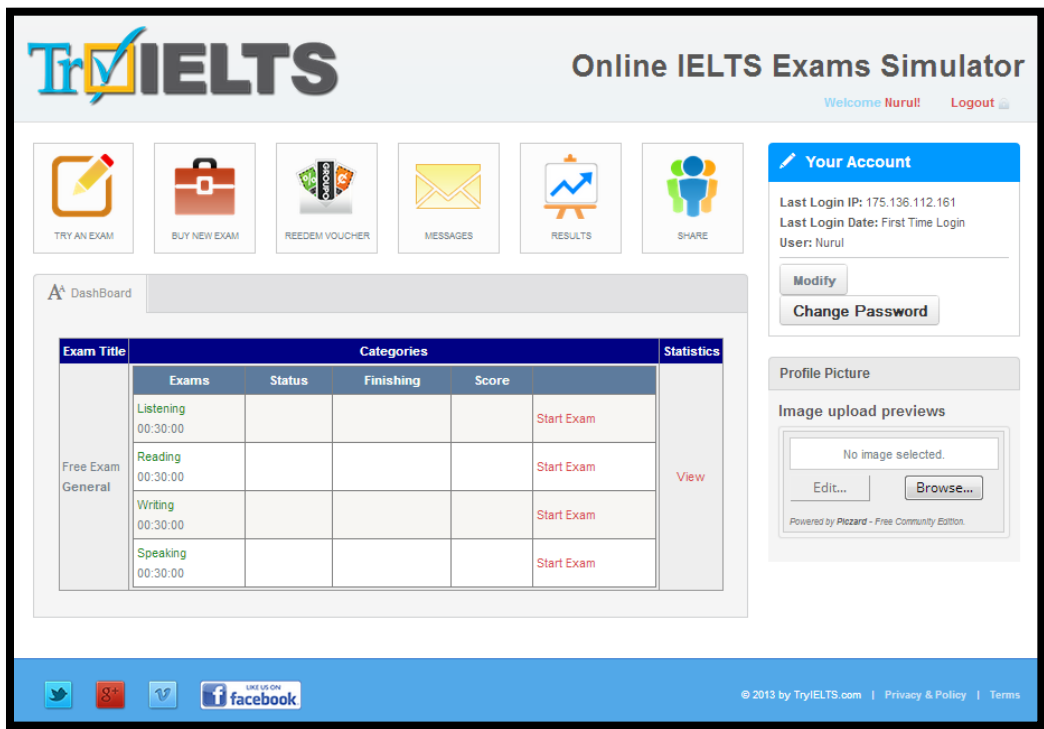

But if you choose Academic IELTS, it will come out like this.

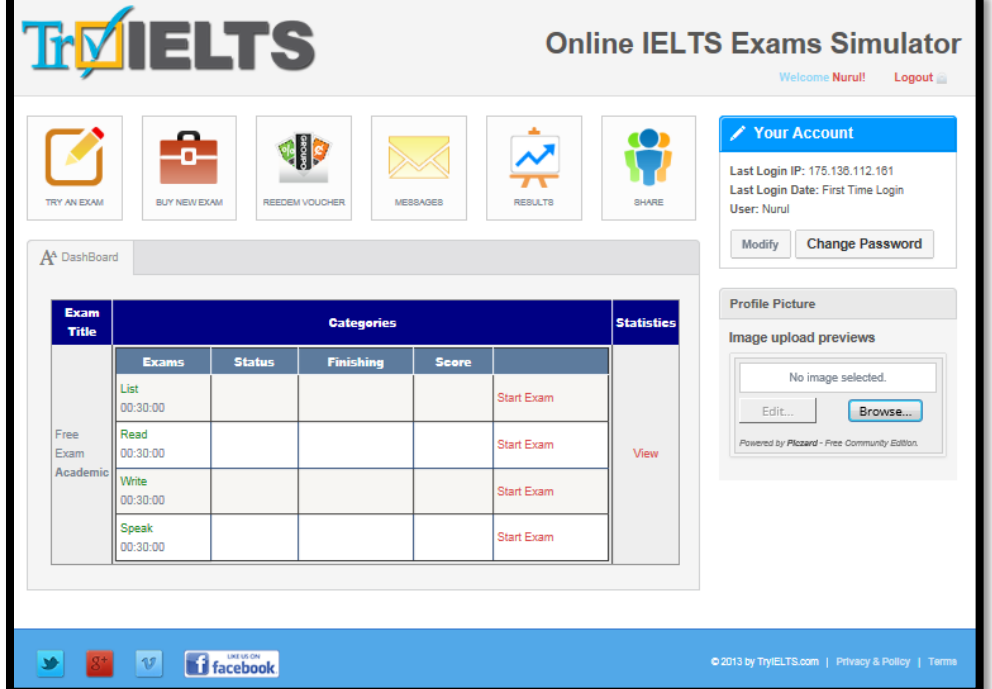

### **Note :**

#### **IELTS is available in two formats – Academic and General Training.**

The following definitions are to be used as a general guide only.

#### **Academic – Institutions of Higher and Further Education**

The Academic format is, broadly speaking, for those who want to study or train in an English-speaking university or Institutions of Higher and Further Education. Admission to undergraduate and postgraduate courses is based on the results of the Academic test.

#### **General Training – for school, work or migration**

The General Training format focuses on basic survival skills in broad social and workplace contexts. It is typically for those who are going to English-speaking countries to do secondary education, work experience or training programs. People migrating to Australia, Canada and New Zealand must sit the General Training test.

As you can see on pictures that refer to Academic and General IELTS, both of them is divided into 4 categories which are listening, reading, writing and speaking. For each of the category, you are given 30 minutes to complete all of the questions. So you may start the exam by click on the "Start Exam" that in red color. After you complete the exam, you may check your result by clicking "view". But before that, you have to make a confirmation at your email that you register before. Your confirmation email will look like as below.

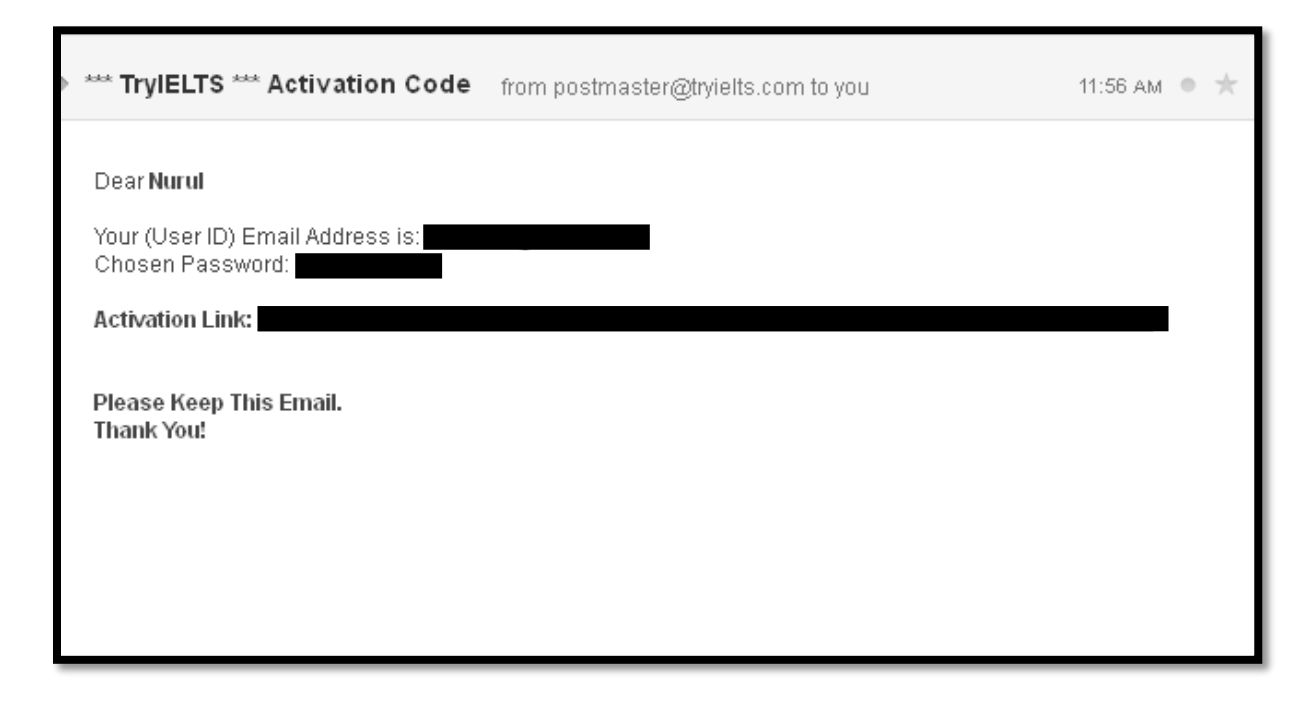

# **How to buy an exam?**

Step 1 : Go to the dashboard and click the red box that state "Buy an Exam".

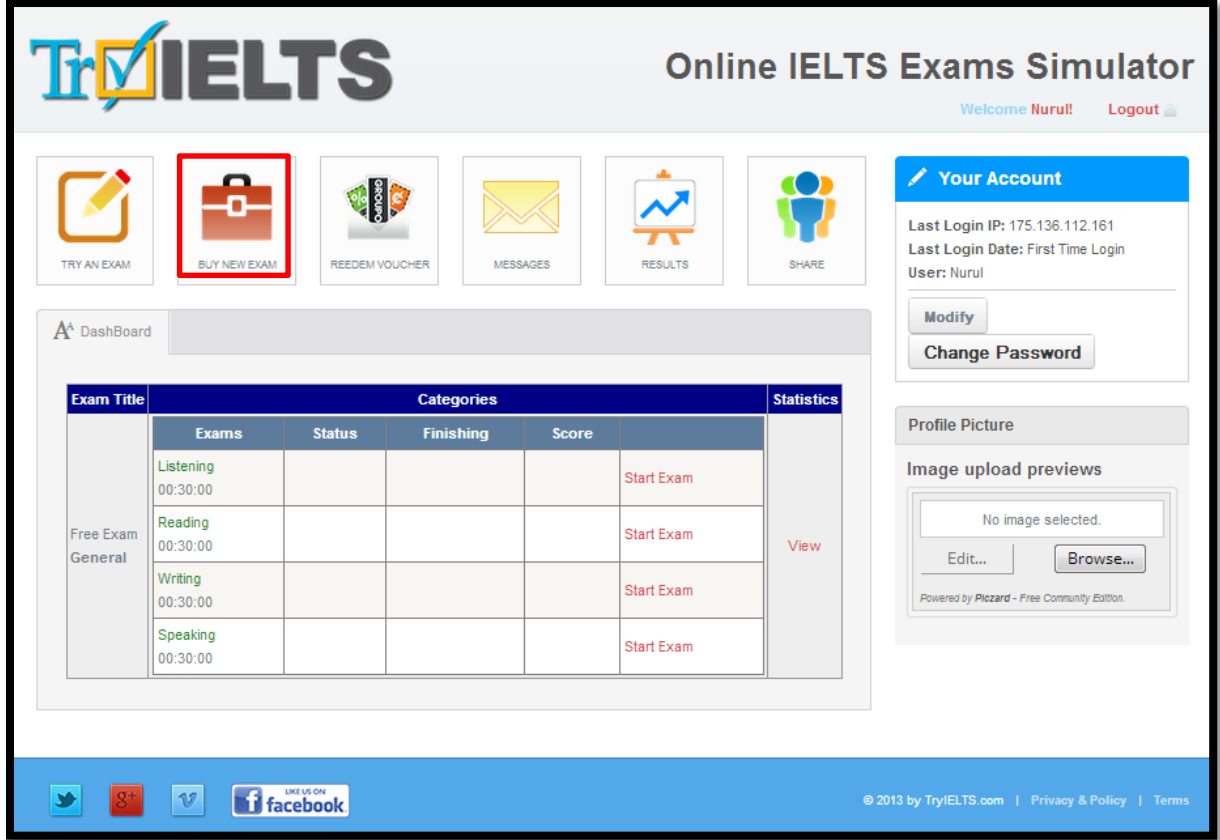

Step 2 : Choose which one you want to buy. You may buy it both but purchased it one by one.

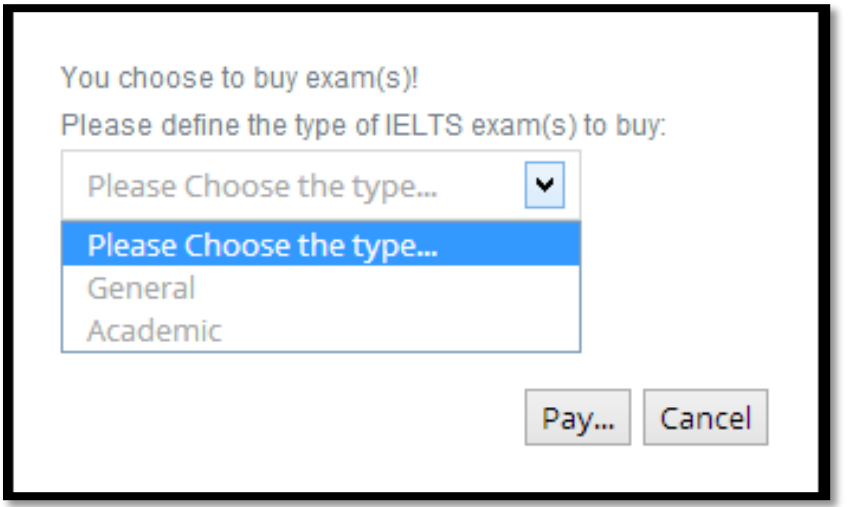

# **Example :**

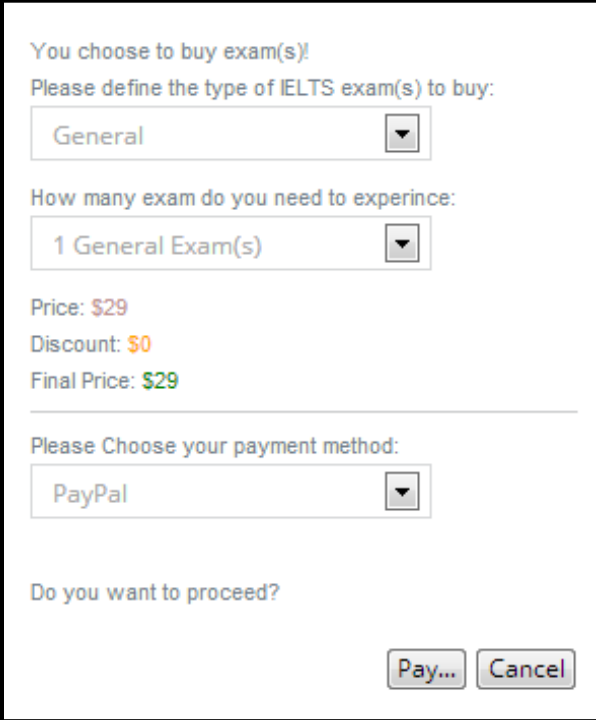

# **How to redeem?**

Step 1 : Go to the dashboard and click the red box that state "Redeem Voucher".

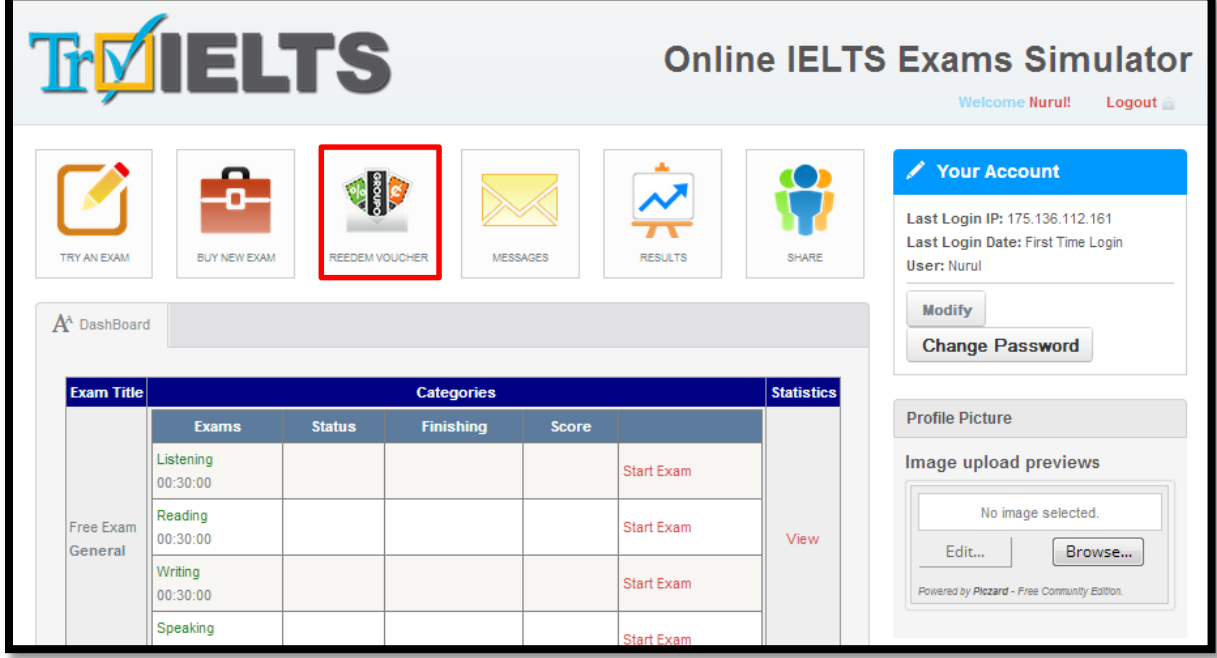

Step 2 :

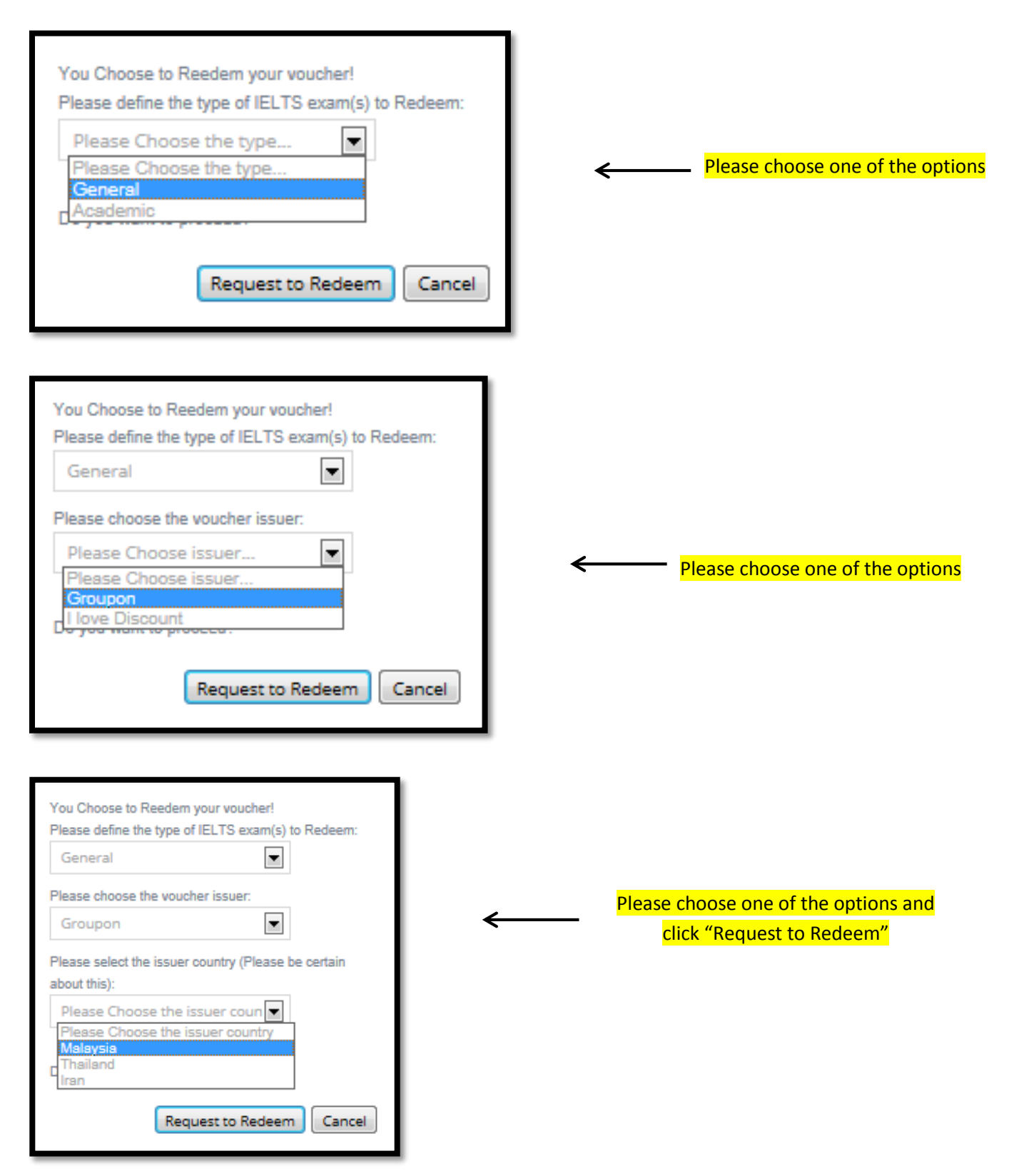

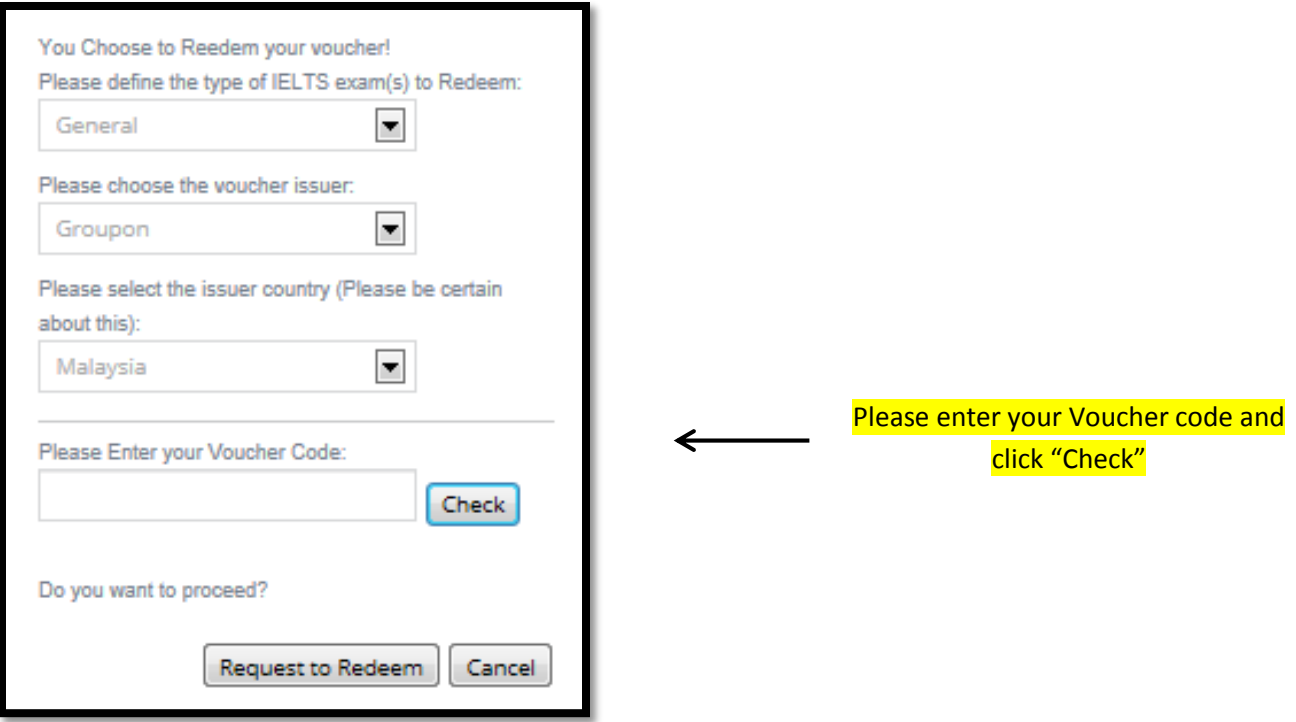

# **How to change the password?**

Step 1 : Go to the dashboard and click the red box that state "Change Password".

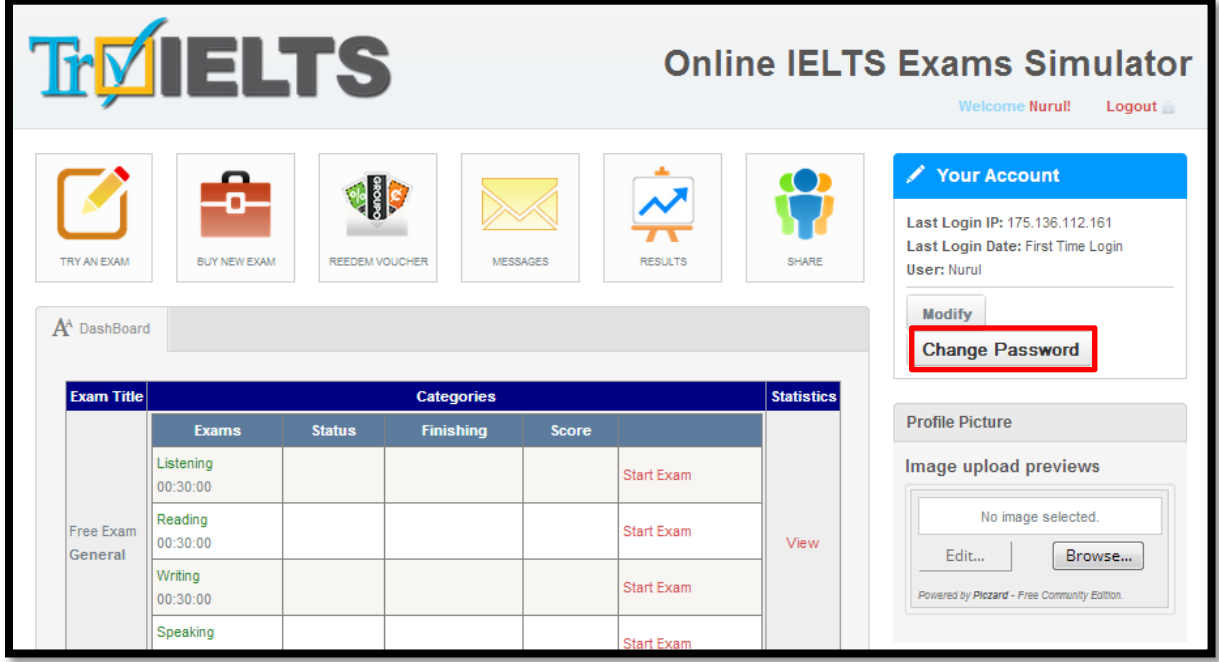

Step 2 : Insert your Old Password, New Password and confirm your new password in the red boxes. Then click Change in the green box.

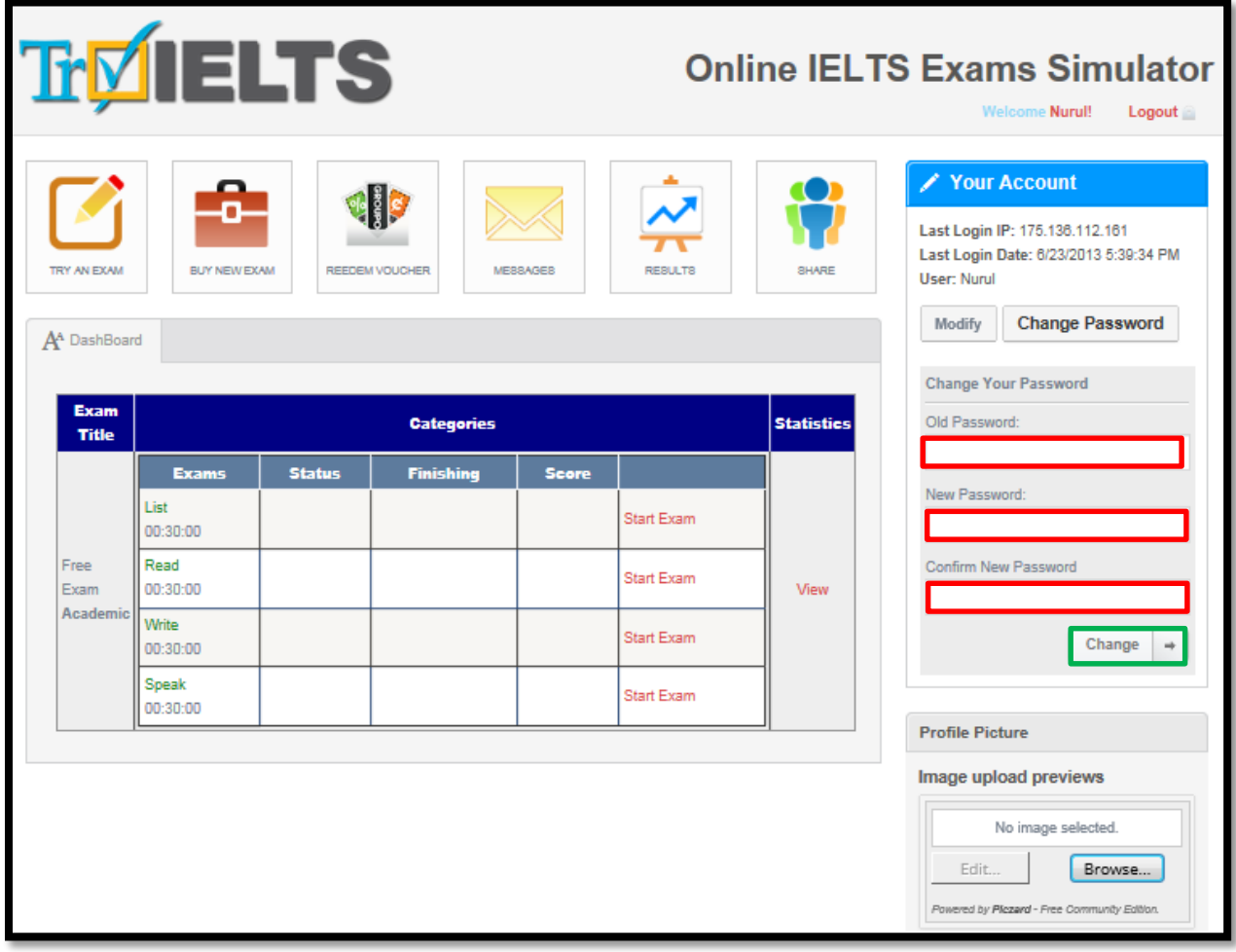